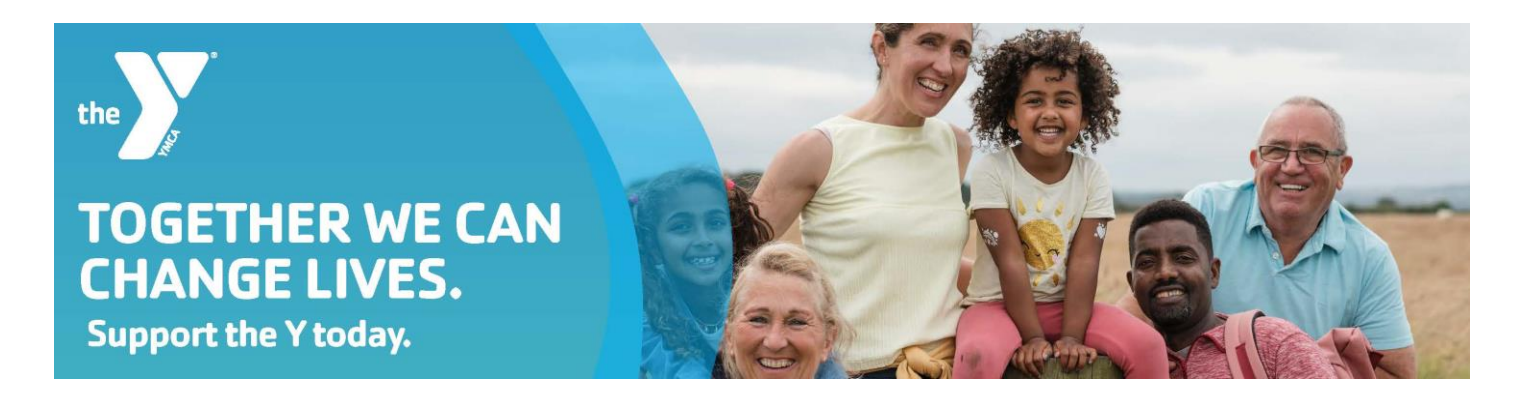

# **Sign up to be an Online Campaigner!**

1. **Find your Branch or Program.** To create your own personal fundraising page, find your branch or program listed below and click the link to open page.

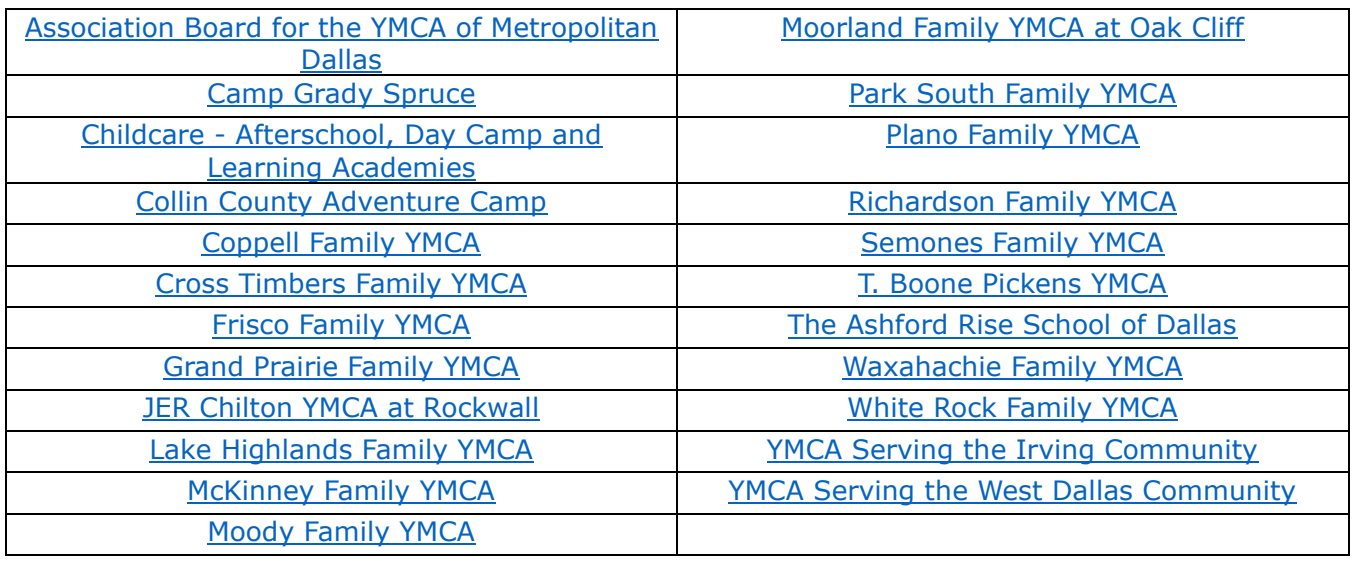

\*If you need assistance or would like an invitation to the page sent to you directly, please contact Development at [giving@ymcadallas.org.](mailto:giving@ymcadallas.org)

2. Scroll down to the **Top Teams** section and click on your team's name to open team page.

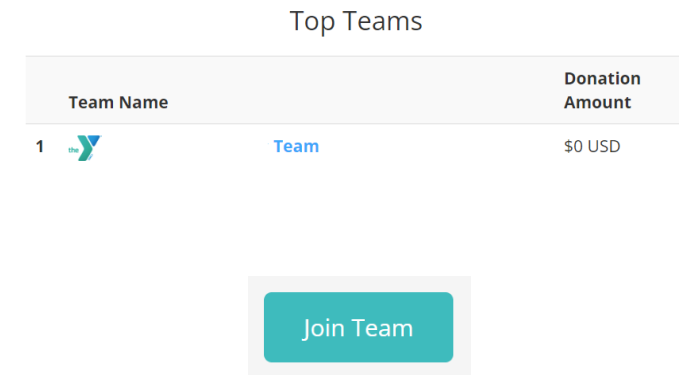

3. Click "**Join Team**".

## 4. **Register**:

 -First time users: Register by signing up with your existing social media accounts or email -Previous users: Click "I already have an account".

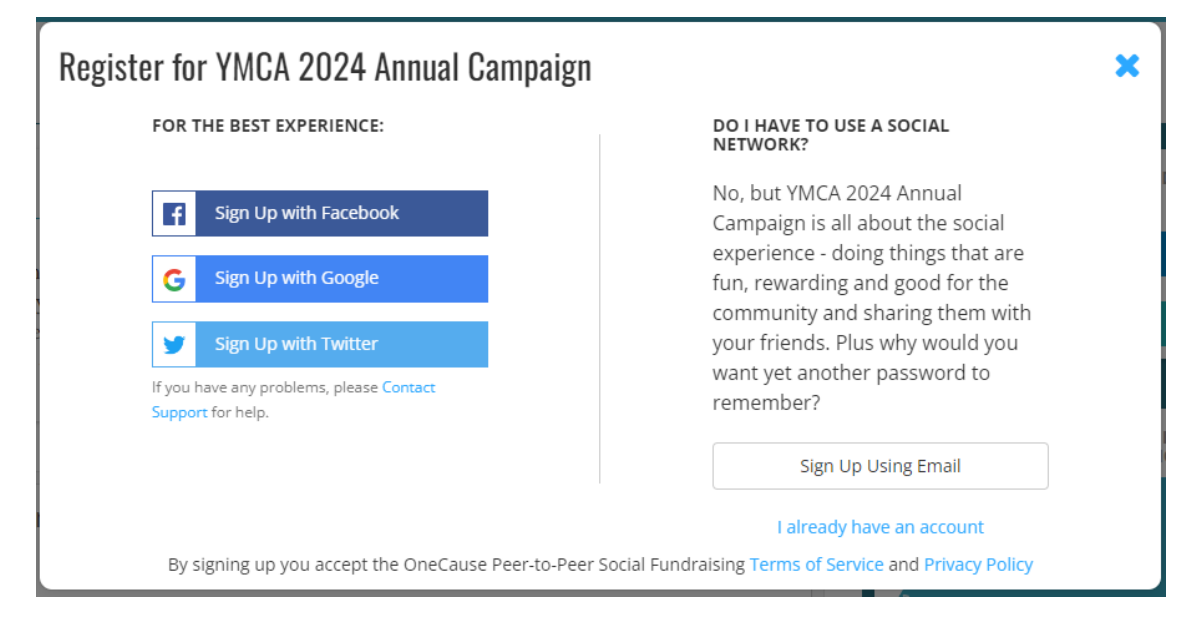

*NOTE: If you have previously set up an account and fundraised with us in the past, you can use your same email/login credentials. Once you have joined a 2024 team you will receive a NEW link.*

#### 5. **Confirm** your Information:

-Confirm contact information and click NEXT.

-Confirm Registration and click FINISH to submit.

## 6. **Personalize your page**.

-Make your page personal. -Add Photos & Videos.

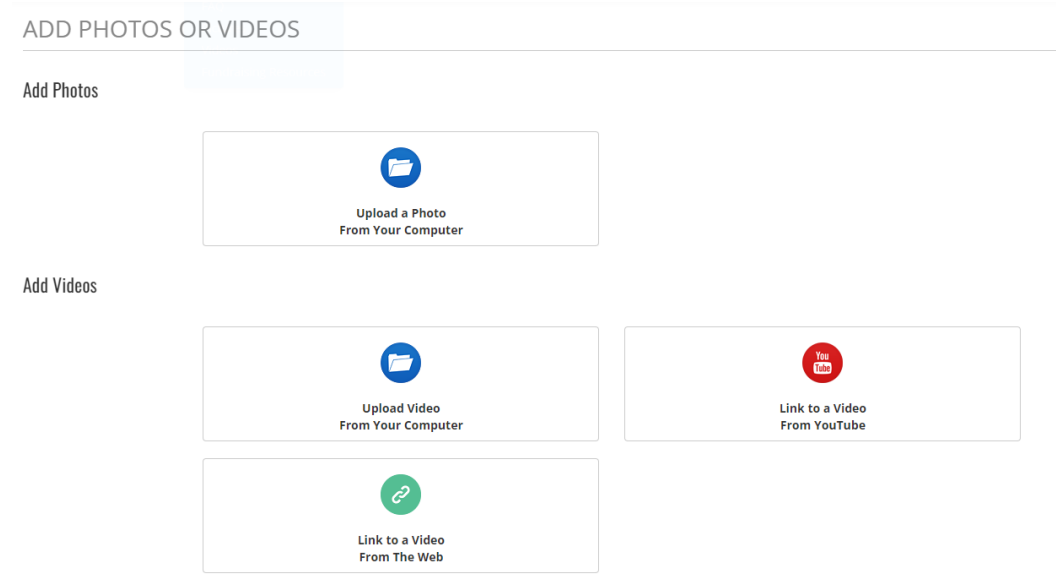

# 7. **Donate and Share**.

- -Make your own donation.
- -Share your fundraising page with your network.
- -Ask your friends to donate, thank donors, enter offline gifts.

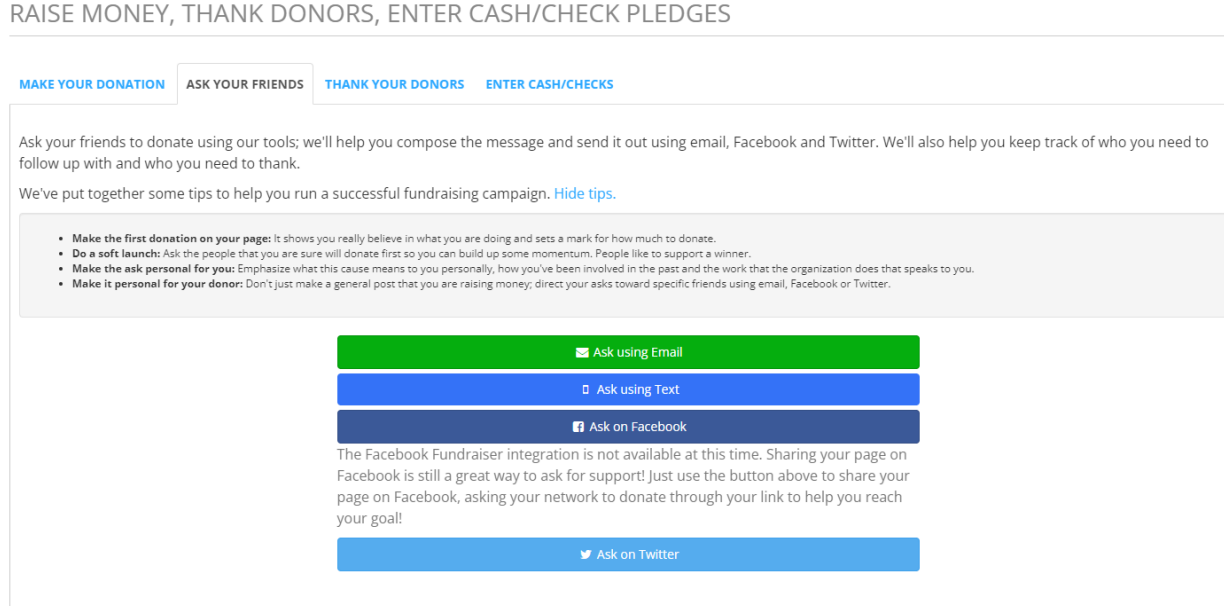

\*You will receive an email with your NEW personal fundraising link upon registering to fundraise for the 2024 Annual Campaign.